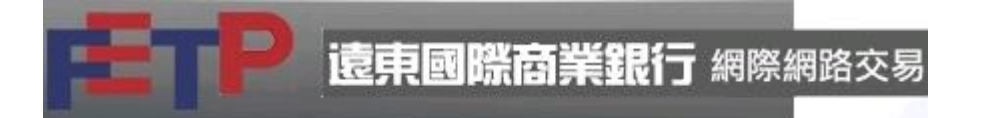

### 憑證變更流程

#### 進入憑證作業網站選「憑證更新」後,按"更新憑證"

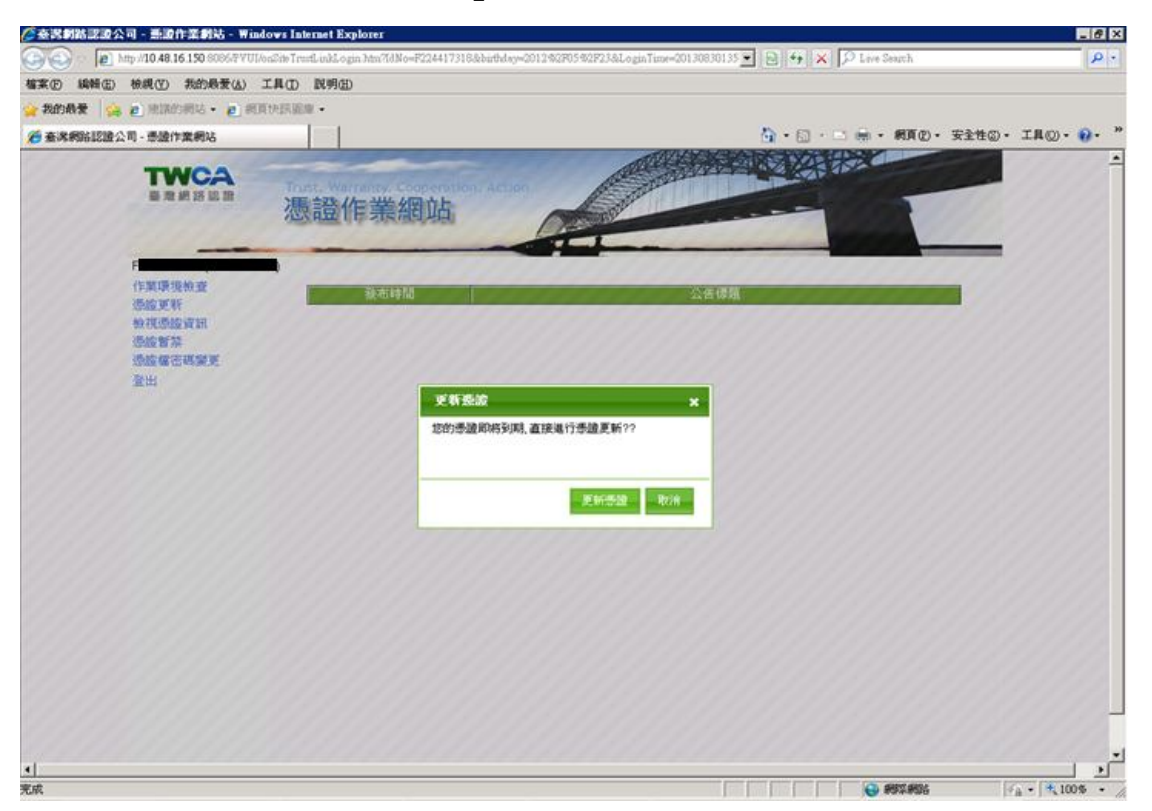

#### ◎ 秦嵩劉路認證公司 - 燕陵作業劉站 - Windows Internet Explorer  $-6x$  $\bigodot$   $\bigodot$   $\bullet$   $\bigodot$   $\lambda$  my /10.48.16.150  $\mathbf{E} \otimes \mathbf{W} \times \mathbf{D}$  Live Se  $\overline{\mathbf{p}}$ **植菜田 編輯面 検視団 我的最爱品 工具面 説明面** a 我的最爱 | 会 @ HEADRIG · @ HERINE . . . . MAD . Rito . IAO . 0.  $12 - 57 -$ ● 查询网站記證公司 - 悉證作業網站 PACIFIC **医学家 经营业 TWCA** 再进 解 区 1 憑證作業網站 |請詳結関議 臺灣部館公認管理公司|用戶的定條數:・如果完備法接受到定條數、開廣||<br>|中向政策建本人成本公司公開部に記憶公司|用戶的定條數:・如果完備法接受到定標數:・請勿更新活體<br>|・用戶費重認量が高度開発時間において有限用戶,重視可能需要對電子對的で確認及視定<br>|サール||2008年、人成本公司の行事程序の「以下首構設備中心の有限と「難遇所持事基準」(以下競構CPS)辦<br>|1000000000000000000000000000 F<sub>m</sub> 作業環境検査 透度更新 機構整置紙 透度製薬 选择信密基督军 登出 ■ 我同意上述約定條款 用續 |

## 閱覽約定條款後,勾選"我同意上述約定條款"按"繼續"

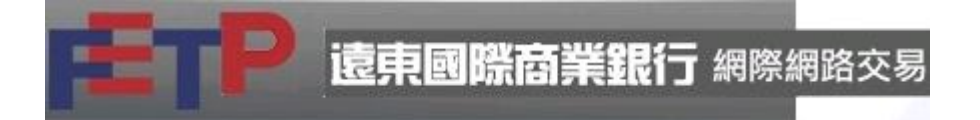

## 輸入原密碼

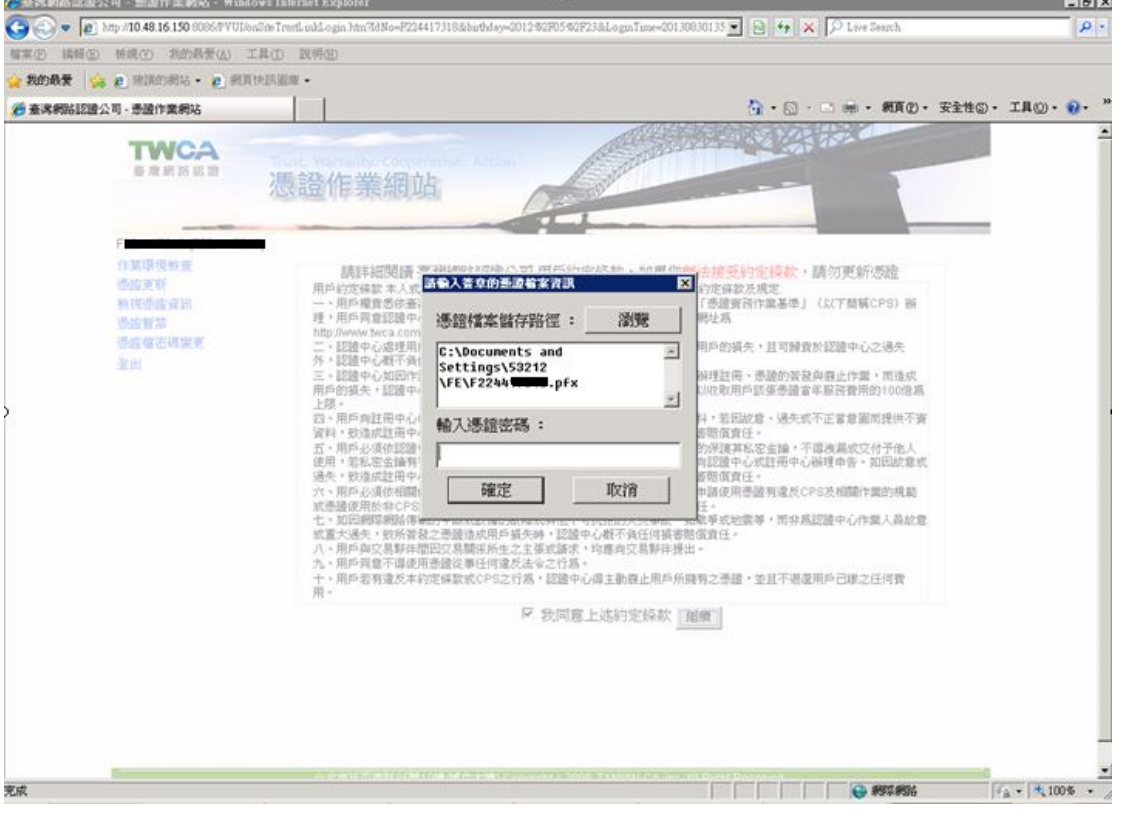

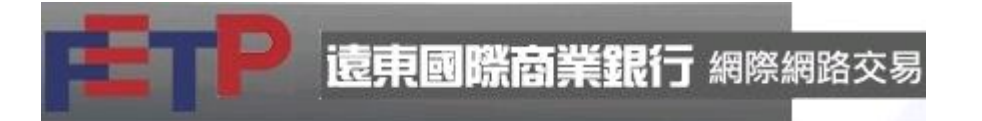

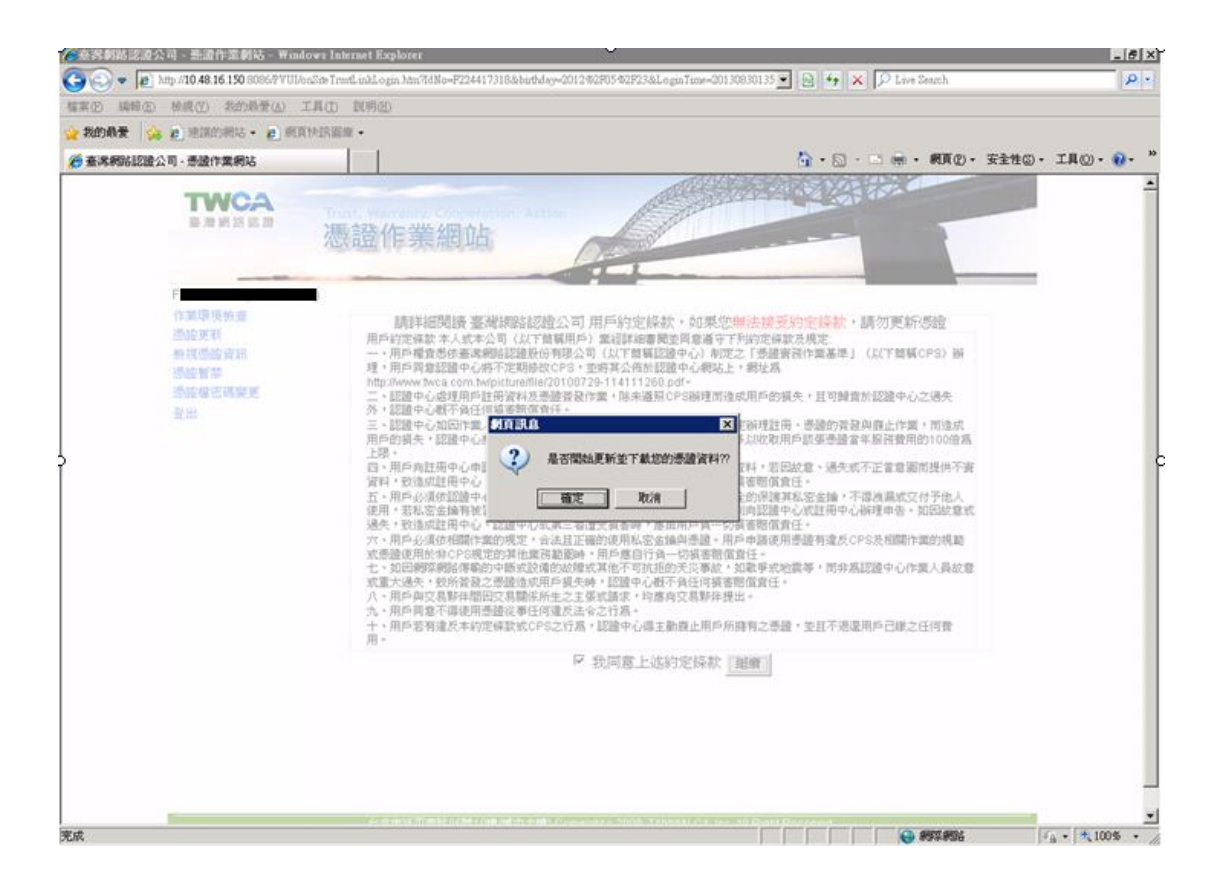

# 跳出警告視窗,請參閱後按"是"執行

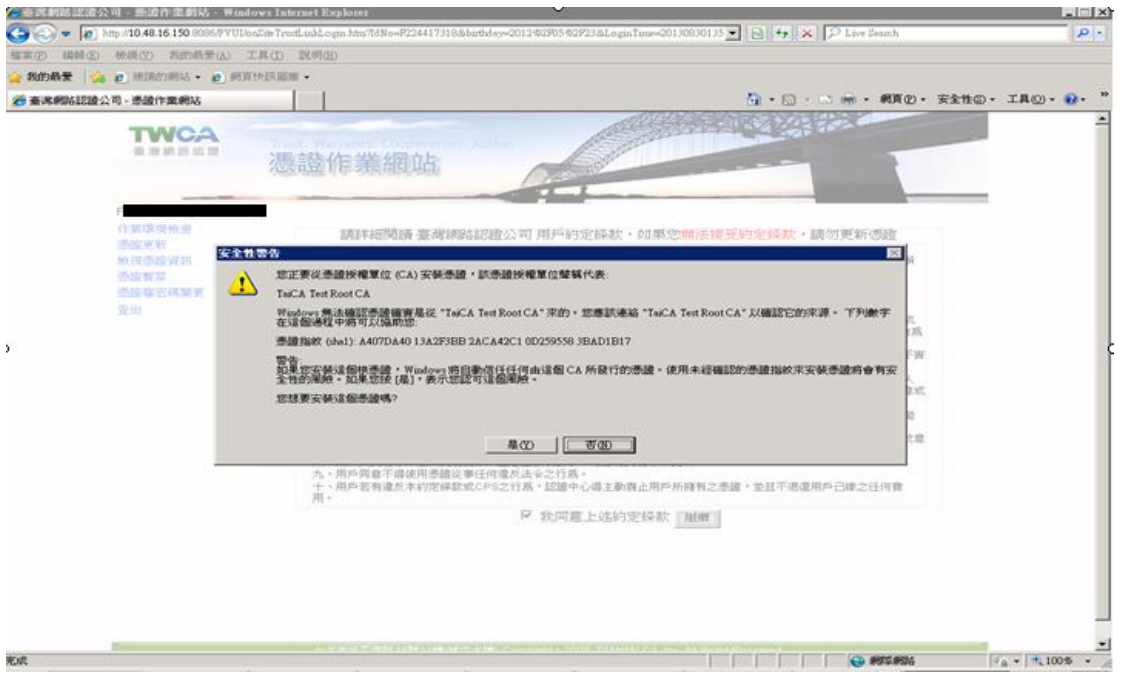

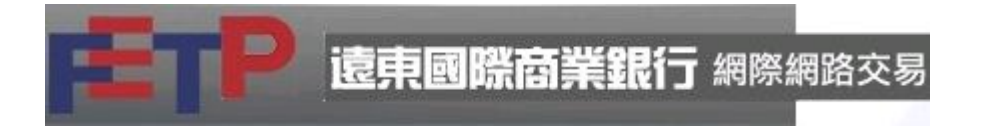

## 鍵入新的憑證檔密碼,再輸入一次以確認

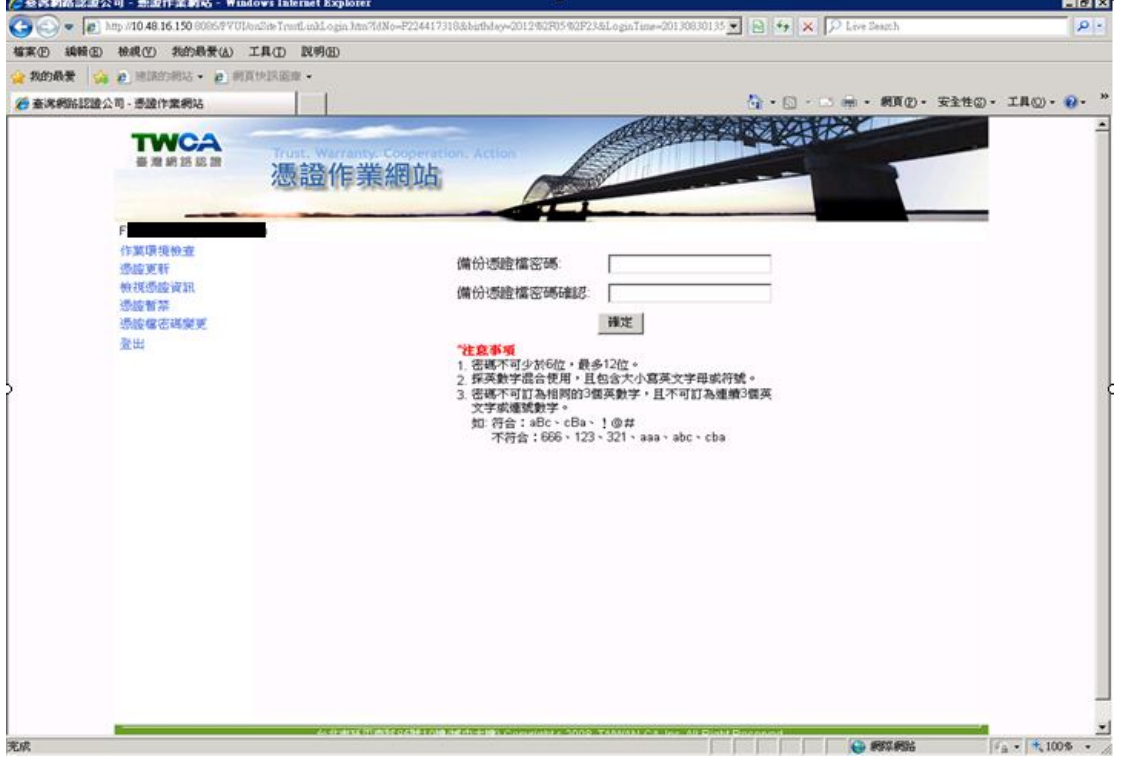

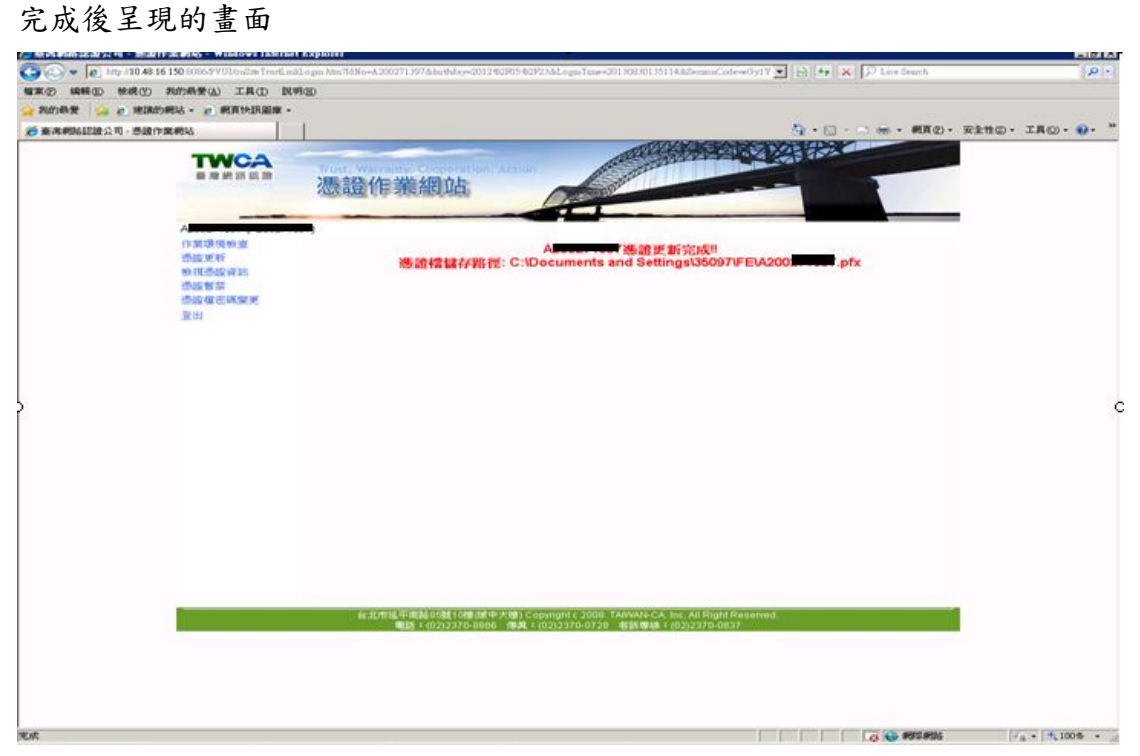